# **Инструкции за инсталация термостат B 400 RF**

#### **Стъпка 1:**

- 1.1 Всеки комплект на **B 400 RF** съдържа:
- 1 бр. тъч панел за управление;
- 1 бр. релеен модул;
- 1 бр. адаптер + кабел;
- 1 бр. ръководство за работа и монтаж;
- 1 бр. монтажна шина;
- 2 бр. дюбели;
- 2 бр. видии

Разопаковайте устройството и извадете двата основни елемента от кутията **(Схема 1)**.

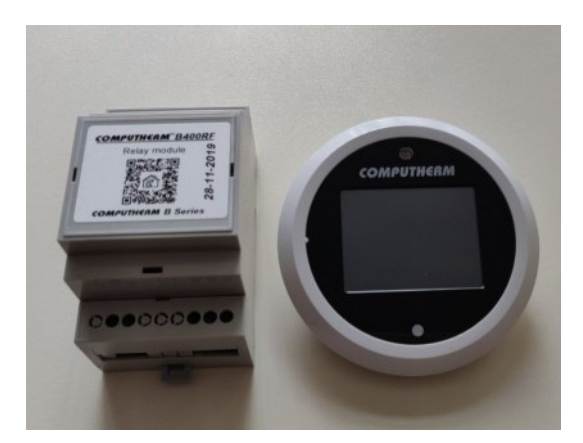

Релейният модул на **B 400 RF** може лесно да се свърже към всеки газов/пелетен котел или друг отоплителен уред, който притежава двоен жилен съединител за стаен термостат. Свържете двете точки на свързване на уреда, който искате да управлявате за изводите **NO** и **COM**, т.е. за нормално отворените изводи на релето. Инсталацията на термостата е демонстрирана на **Схема 2**. Устройството трябва да бъде инсталирано и свързано от квалифициран професионалист.

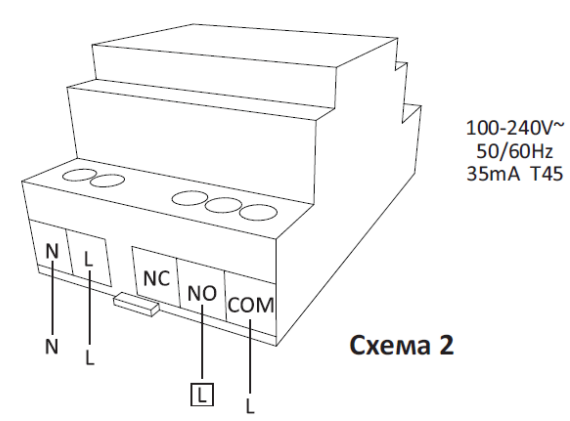

#### 1.3 Монтиране на релеен модул

Монтирайте захранващ кабел за релейниямодул на **B 400 RF**, след това го свържете с източника на енергия **(Схема** 3).

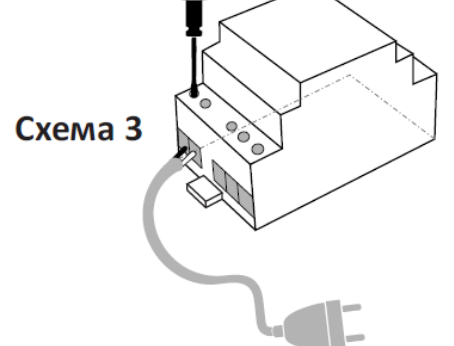

#### 1.4 Възможности за монтаж

Релейният модул на **B 400 RF** е продукт, конструиран за монтаж в зони с ограничен достъп и е задължително да се монтира в електрически табла, по средством Еврошина **(Схема 4)**.

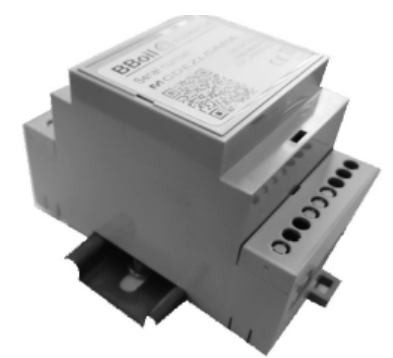

**Стъпка 2:** Свързване и употреба на тъч дисплей с вградени сензори за температура и влага. 2.1 **B 400 RF** е проектиран като стаен термостат, като за такъв монтаж тъч панелът **(Схема 5)**  следва да бъде разположен в помещението, в което трябва да бъде измервана температурата/влагата. Свържете устройството към електрическата мрежа с помоща на адаптера включен в комплекта.

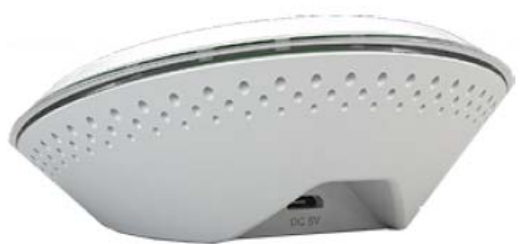

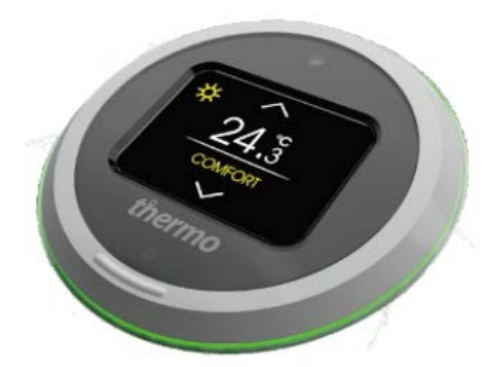

# Схема 5

В **Основния екран** на **B 400 RF** се визуализира следната информация:

- Измерената температура
- Меню Термостат
- Меню RF Сензор
- Настройки
- Wi-Fi статус
- Часовник

## Меню **Термостат**

В този екран са разположени:

- Отчетената температура от управляващия сензор и кой е управляващия сензор
- Текущото състояние на релето в червено се обозначава включен уред, а в черно изключен, заложената температура за достигане и бутоните за промяната й.
- Турбо режим включва се за избран период от време до достигане на зададената стойност, след което устройството се връща в първоначалното си състояние.
- Бутон Изключен устройството не работи
- Бутон Ръчен работи в ръчен режим до достигане на зададената в основния екран стойност
- Бутон График изпълнява заложения график. В Стъпка 6.4 е описано детайлно процесът по създаване на график от приложението.

## Меню **RF Сензор**

На този екран се визуализира отчетените температура и влага от допълнителен безжичен температурен сензор. Той може да се използва информативно, например за външна температура или като управляващ сензор. Настройката за това се намира в меню Настройки в мобилното приложение на **proSmart.**

### Меню **Настройки**

Тук са разположени следните инструменти за настройка:

- **Мрежа**  Свързване на **B 400 RF** към локална мрежа с интернет. Трите метода са:
- **SmartConfig:** описан детайлно на стъпка 3.1;
- **Портал**: описан детайлно на стъпка 3.2;
- **Мрежа**: директно въвеждане на парола от екрана на устройството.
- **Звук**  включване и изключване на звука на тъч панела
- **Сдвояване**  свързване на тъч панела за управление на **B 400 RF** с външни сензори и релета, детайлно описано в **Стъпка 2.2**
- **Калибриране**  триточково калибриране на дисплея
- **Език**  смяна езика на у-вото
- **Яркост**  регулиране яркостта на дисплея
- **Restart**  рестартиране на устройството
- **Reset**  връщане на фабричните настройки на устройството
- **Фърмуеър**  проверка и сваляне на нова версия на фърмуер
- **Terminal**  сервизно меню за следе на показателире на устройството сила на сигнала, свободна памет, състояние на батериите..
- **About**  пълна информация за устройството сериен номер, версия на фърмуеъра, свободна памет и т.н.

#### **Wi-Fi статус**

Икона отчитаща статуса и силата на сигнала на локалната безжична мрежа.

- Състоянието се визуализира с три цвята:
	- **черен** при успешно свързване;
	- **жълт** при свързаност към интернет, но няма връзка със сървъра;
	- **червен** при неуспешно свързване.

Под дисплея на **B 400 RF** е разположена лед индикация, която свети в **червено** при входяща радиокомуникация и **зелено** при изходяща. При входяща комуникация със сървъра диодът свети **лилаво,** а при изходяща свети в **жълто.**

Тъч дислеят и релейният модул са фабрично сдвоени. Процедурата по сдвояване се изпълнява при смяна или добавяне на допълнителен релеен модул. Свържете устройството към електрическата мрежа посредством адаптера от комплекта и ако не изпълнявате някое от двете описани по-горе действия преминете към **Стъпка 3**.

2.2 Сдвояване на управляващия тъч панел на **B 400 RF** с релейни модули

Инсталирайте релейния блок на **B 400 RF**, както е указано в **Секция 1.3**

 Влезте в режим **"Настройки"** на релейния блок н**B**а **400 R F** чрез натискане и задържане на бутона за пет секунди. В режим **"Настройки"** светодиодът започва да мига интензивно в рамките на 30 секунди. **(Схема 6)**.

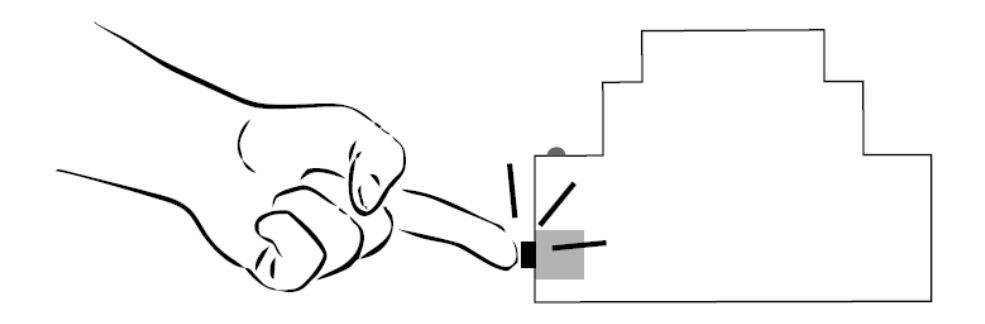

Cxema<sub>6</sub>

• От главното меню на **B 400 RF** изберете **"Настройки**" и влезте в **"Сдвояване"**. Следете процеса на екрана на устройството и изчакайте съобщението за успешно сдвояване. Светлинната индикация на релейния модул ще започне да мига всяка секунда. Устройствата са свързани и готови за работа.

Сдвояване на управляващия тъч панел на **B 400 RF** с безжични температурни сензори

• Развийте четирите винта на безжичния температурен сензор и отделете капака от дъното. След това поставете 2хAA алкални батерии (тип LR6) в държача за батерии **(Схема 7)**.

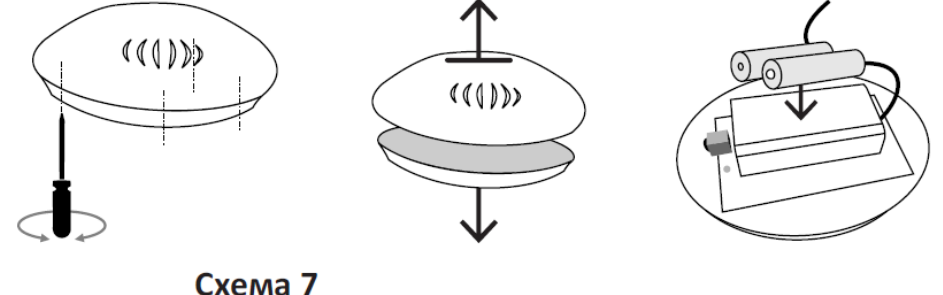

• Натиснете еднократно бутона на температурния сензор **(Схема 8)**. По този начин температурният сензор ще премине в режим **"Настройки**" за 30 секунди, по време на които светодиодът му ще мига на всяка секунда.

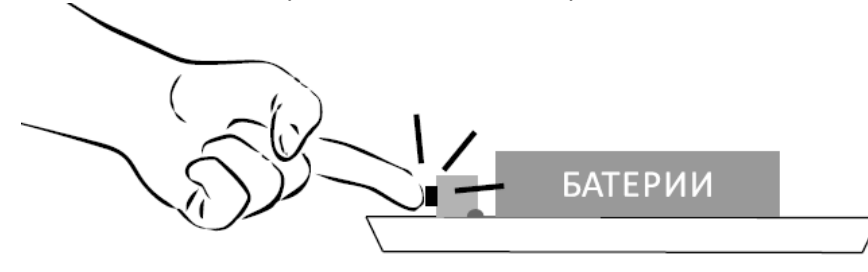

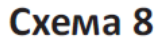

- От главното меню на **B 400 RF** изберете **"Настройки**" и влезте в **"Сдвояване"**. Следете процеса на екрана на устройството и изчакайте съобщението за успешно сдвояване. Светлинната индикация на температурния сензор ще изгасне след секунда. Устройствата са свързани и готови за работа.
- Поставете капака на безжичния сензор и завийте четирите винта.
- След успешното сдвояване на двата елемента те започват да работят нормално.
- Ако двата елемента не се сдвоят по време на 30-те секунди, в които температурният сензор е в режим "**Настройки**", тогава температурният сензор продължава да работи с предишно зададените настройки.

**Стъпка 3:** Първоначална настройка и свързване към произволна Wi-Fi мрежа.

За да използвате всички функционалности на устройството в реално време, то трябва да бъде свързано към интернет мрежа. След приключване на монтажа, подайте захранващо напрежение към уреда и **B 400 RF**.

Изчакайте 10 секунди, отворете меню "**Настройки**" и след това "**Мрежа**".

**B 400 RF** предоставя три варианта за свързване на уреда към интернет:

- Чрез **SmartConfig** функцията на приложението
- Портал **Access Point** създаден от устройството и настройвате
- Директно въвеждане на парола през клавиатурата на дисплея

#### 3.1 **SmartConfig**

Устройството вече е в режим **SmartConfig** и очаква информация за мрежата. Свържете мобилния си телефон към Wi-Fi мрежата, в която **B 400 RF** ще работи. **Важно!!!** Задължително е безжичната мрежа да бъде 2.4Ghz. Стартирайте **proSmart** мобилното приложение на Вашия смартфон или таблет. Ако все още нямате мобилното приложение, можете да го изтеглите от **Google Play store** или **Apple store**.

Влезте във Вашия профил. Ако това е първото Ви **proSmart** устройство и нямате регистрация, направете я сега, като заредите страницата на proSmart: **prosmartsystem.com** или чрез инсталираното мобилно приложение. Натиснете бутон за добавяне на ново устройство, обозначен със знак "**+**", който е разположен в горната част на екрана.

Натиснете бутон "**PROSMART СВЪРЗВАНЕ**" **(Схема 9)**, въведете парола на селектираната Wi-Fi мрежа и натиснете бутон "**Търси**" **(Схема 10)**.

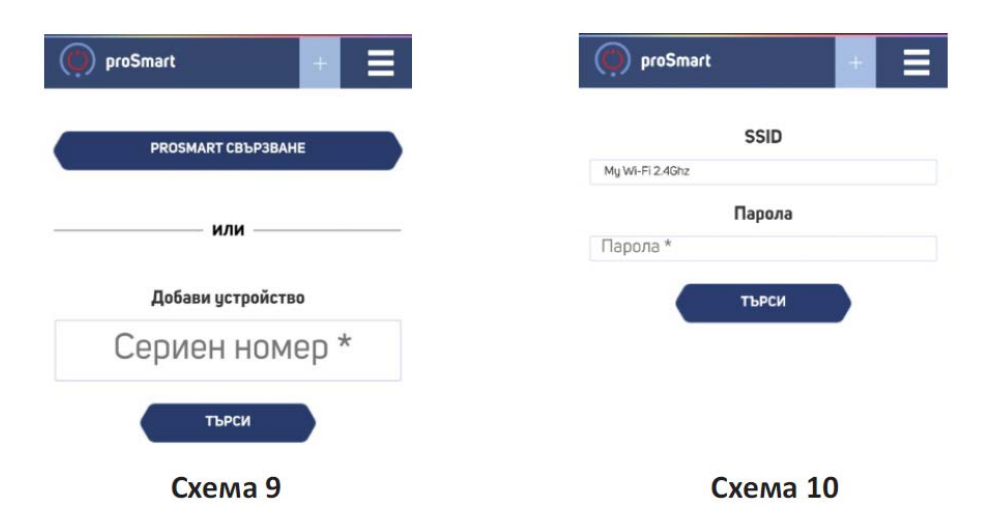

Наблюдавайте екрана на **B 400 RF** и потвърдете запомнянето на настройките за връзка с мрежата, за да приключите успешно свързването към интернет. Погледнете екрана на мобилното устройство. Приложението Ви е в готовност за управление на **B 400 RF**. Ако сте използвали режим **ProSmart Config**, преминете на **Стъпка 4**.

#### 3.2 **AP** (**Access Point**)

Влезте в режим AP и сканирайте с вашия смартфон QR кода от екрана на **B 400 RF**. Свържете мобилното си устройство към мрежата, която **B 400 RF** е създало, изберете мрежа и въведете парола за нея. Ако не разполагате с мобилен телефон, можете да изпълнире стъпките и на лаптоп.

#### **WiFi Settings**

To connect to a WiFi network, please select one of the detected networks... Scanning...

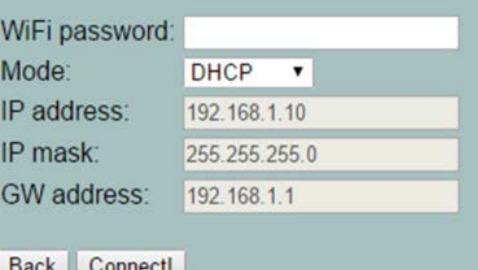

3.2.1 Стартирайте търсене на

безжични мрежи, посредством вашия лаптоп, и се свържете към AP (безжичната мрежа) на **B 400 RF**. Всяко устройство създава мрежа със собствено име, започващо с AP TFT32\_ и комбинация от цифри и букви, например AP TFT32\_989, и не изисква

#### въвеждане на парола за достъп.

3.2.2 При установяване на връзка, автоматично във Вашия браузър ще се отвори нова страница за избор на безжична мрежа, към която трябва да свържете устройството **(Схема 11)** Ако браузърът Ви не се отвори автоматично, моля стартирайте го ръчно, тъй като автоматичното зареждане е потребителска настройка, която може да е изключена.

3.2.3 Ако вашият мобилен телефон, таблет или лаптоп не зареди страницата за настройка, посочена на **Схема 11** автоматично, може да го направите ръчно. Стартирайте браузъра и въведете следния адрес:

**192.168.10.1 Схема 1 2**

3.2.4 Посочете желана от Вас Wi-Fi мрежа, въведете парола за достъп и натиснете бутон "**Connect**".

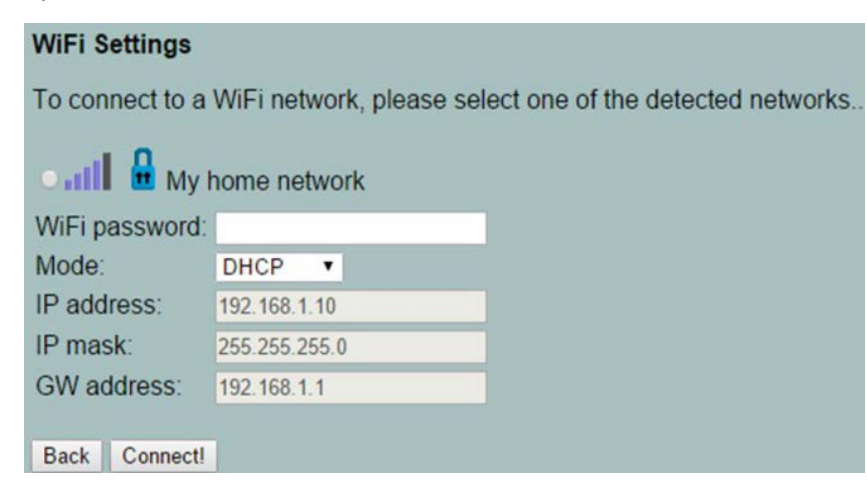

3.2.4 Посочете желана от Вас Wi-Fi мрежа, въведете парола за достъп и натиснете бутон "**Connect**" **(Схема 12)**.

3.2.5 До няколко секунди **B 400 RF** ще премине в режим на работа.

3.3 Директно въвеждане на парола Изберете последния от трите варианта за връзка с интернет. Бутон "Мрежа" ще ви даде възможност да изберете произволна мрежа и въведете паролата за достъп. **Поздравления!** Успешно свързахте своето устройство и вече можете да го добавите в профила си в prosmartsystem.com, за да го управляват е и наблюдавате. **Стъпка 4:** Създаване на потребителски профил

4.1 Веднъж свързан към интернет, **B 400 RF** става невидим за останалите устройства в мрежата. Единственият начин за отдалечена връзка с **B 400 RF** е посредством потребителски профил, асоцииран с конкретното устройство. Ако нямате създаден такъв профил, може да го направите като заредите страницата на **proSmart: prosmartsystem.com** или изтеглите и инсталирате приложение **proSmart** на вашето мобилно устройство:

4.2 Ако решите да ползвате устройство и натиснете бутон "**Вход**" в горния десен ъгъл **(Схема 13)**.

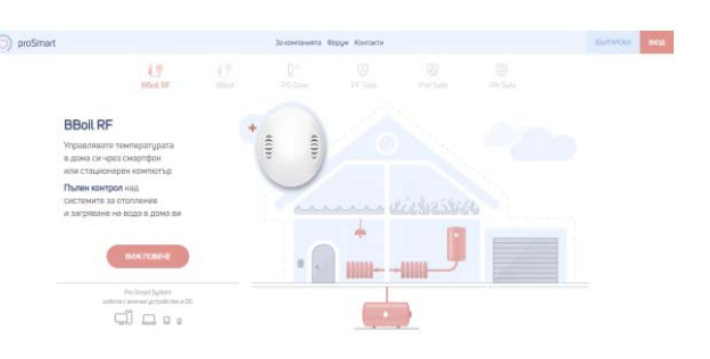

Cxema 13

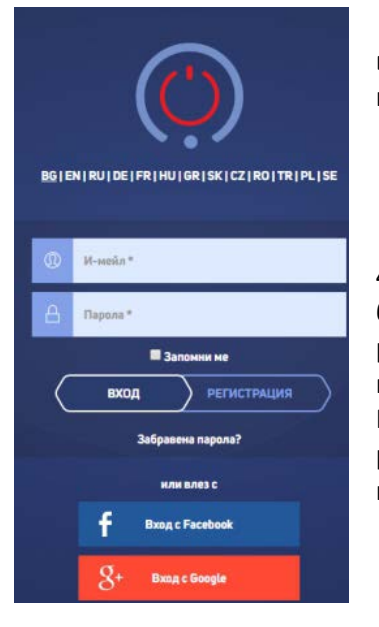

4.3 Ако влизате за пръв път, можете да се регистрирате или да влезете с Вашите Facebook или Google + акаунти единствено чрез натискане на съответния бутон **(Схема 14)**.

4.4 Регистрация на нов потребител. бутон "**Регистрация**". Вече сте регистрирани и можете да влезете в приложението **(Схема 15)**. Попълнете полетата от регистрационната форма и натиснете

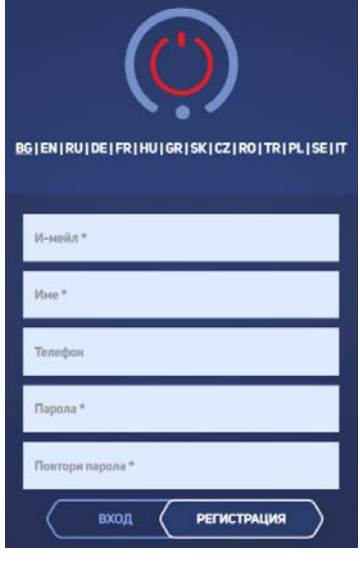

## **Стъпка 5**: Добавяне на устройство

Ако сте използвали режим **SmartConfig** от стъпка 3, преминете на 5.3 5.1 Начален екран—след успешен вход с Потребителско име и Парола, на началния екран във Вашия профил можете да добавите притежаваното от Вас устройство. Добавете серийния номер на Вашето устройство **B 400 RF**, което по-рано свързахте към безжичната мрежа **(Схема 16)**.

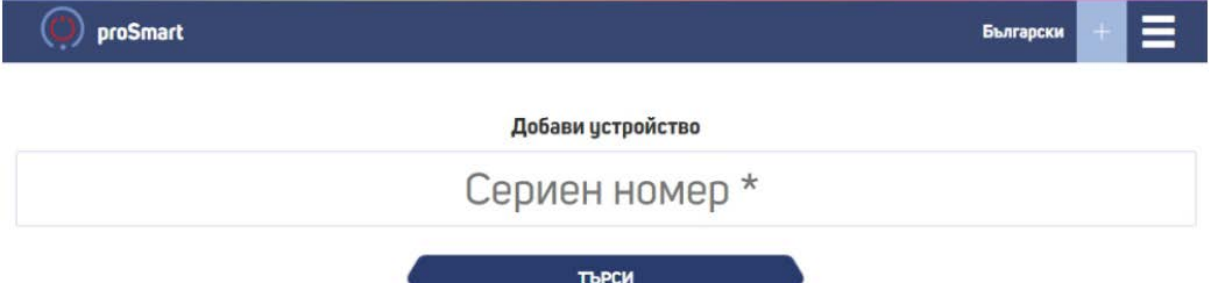

Cxema 16

5.2 Натиснете бутон **"Търси**" и след намиране на устройството, приложението ще ви пренасочи към основен екран за управление **(Схема 17)**.

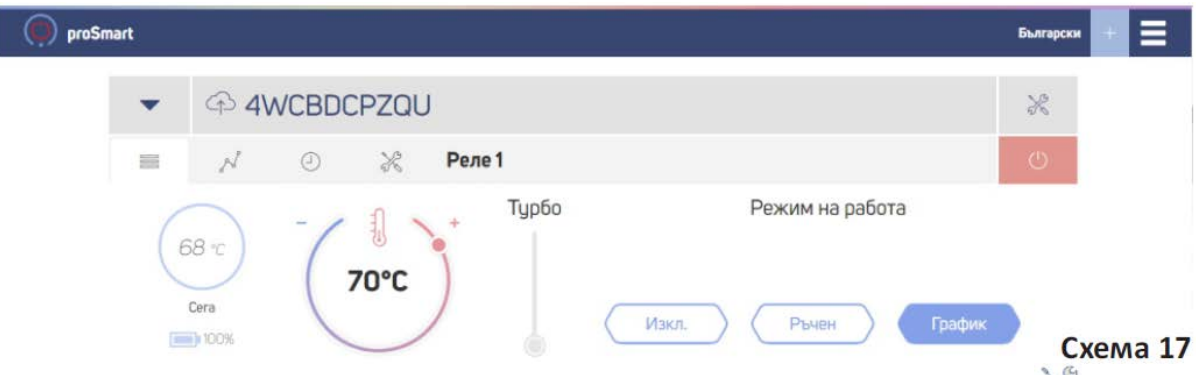

За да въведете име на Вашето устройство, часова зона и локация, натиснете бутон  $\sqrt[3]{\mathbb{Z}}$ в горния десен ъгъл и попълнете полетата **(Схема 18)**. От този прозорец можете да изтриете устройството от Вашия профил, чрез натискане на бутона за изтриване, разположен в долния десен ъгъл.

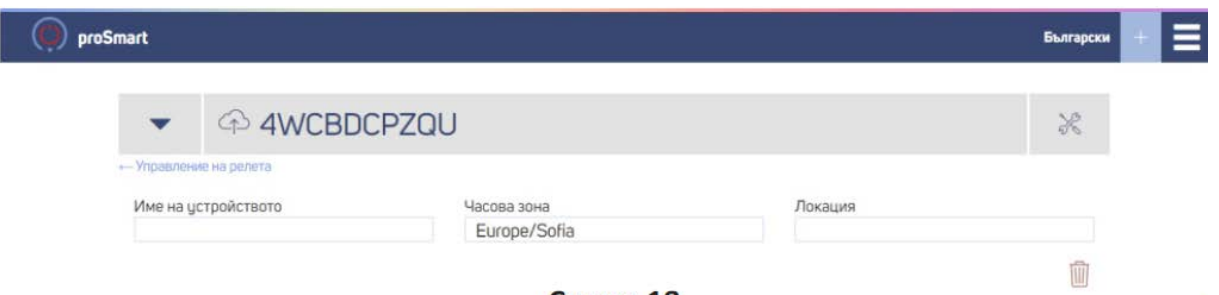

Cxema 18

# **Гаранционни условия**

Настоящият продукт е с 24 месеца пълна гаранция, която започва да тече от датата на първото му активиране. Серийният номер на настоящото В 400 RF устройство е уникален и е необходимо да се представи при завеждане на гаранционен проблем. Гаранция няма да бъде признавана при наличие на някое от следните събития:

- Изгубена или фалшифицирана гаранционна карта;
- Повреди, причинени от неправилен монтаж и експлоатация;
- Опит за ремонт от неоторизиран сервиз;
- Химическо, електрическо или друго въздействие върху продукта, което не е свързано с нормалната му експлоатация;
- Нарушена физическа цялост на изделието.

Всички гаранционни претенции следва да бъдат отправени към търговския обект, от който е закупено устройството или директно към производителя Про Смарт ООД. Адрес на гаранционен сервиз: София, ул. "Майстор Алекси Рилец" 38 Тел: (+359) 894 704 379

# **Гаранционна карта**

Дата на продажба: ……………………………..

№ на фактура: …………………………………. печат и подпис на

...................................................

продавача /монтажника/

Заводски номер на уреда: ……………………..

Дистрибутор: ТОПЛОМАКС ООД 1324 София жк. Люлин бл. 133 партер Тел: 02/8279087 www.toplomax.com info@toplomax.com

За пълната настройка и инструкция на уреда, моля посетете нашия сайт и изтеглете ръководството за употреба:

www.toplomax.com/продукт/wi-fi-термостат-computherm-b400rf/